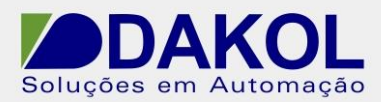

Data: 27/01/2016 Versão 1 Autor: Jamerson Rogério

# *Nota Técnica*

# **Assunto:** *DataXport Ethernet Listen*

**Objetivo:** Descrever as configurações do Windows para permitir a chamada do CLP conectar ao software DataXport em um PC ou Notebook, sistema operacional windows 7.

## **1 – INTRODUÇÃO**

Esta nota visa descrever de forma simples como definir as configurações do Windows para permitir a chamada do CLP conectar ao software DataXport em um PC ou Notebook com sistema operacional windows 7.

#### **2 – Erro constatado**

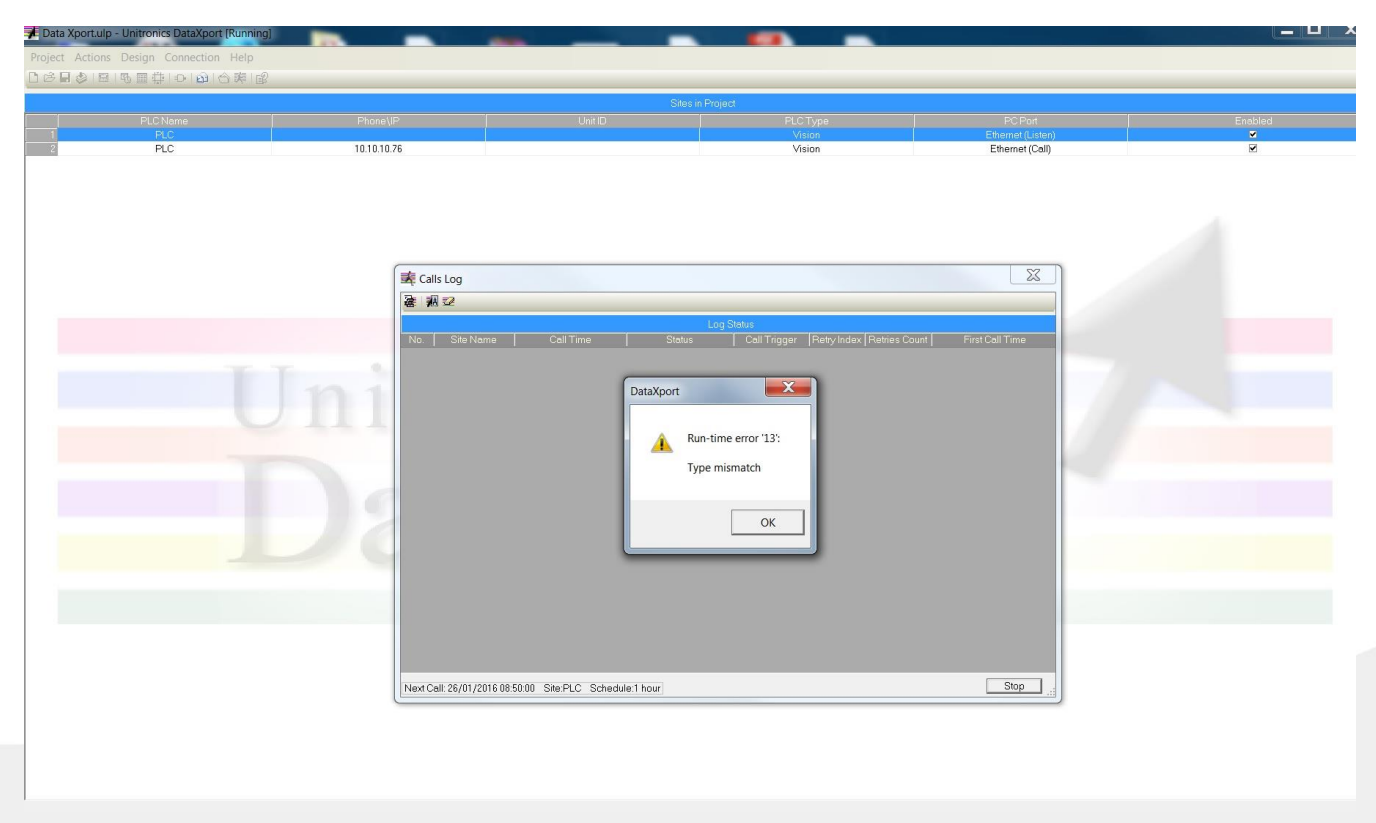

Rua General Jardim, 703/41 | CEP 01223-011, São Paulo/SP, Brasil| Tel/Fax: 11 3231-4544 | **www.dakol.com.br**

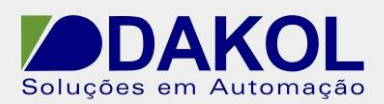

Data: 27/01/2016 Versão 1 Autor: Jamerson Rogério

### **3 – PROCEDIMENTO**

Salve os seus projetos.

Feche todos os programas (Visilogic, DataXport...Etc)

Vá para o "C:\Program Files (x86)\Common Files\Unitronics"

Dentro da pasta crie uma nova pasta com um nome exemplo "DLLs".

Encontre os arquivos da imagem abaixo, selecione-os, recorte e cole dentro da pasta criada "DLLs".

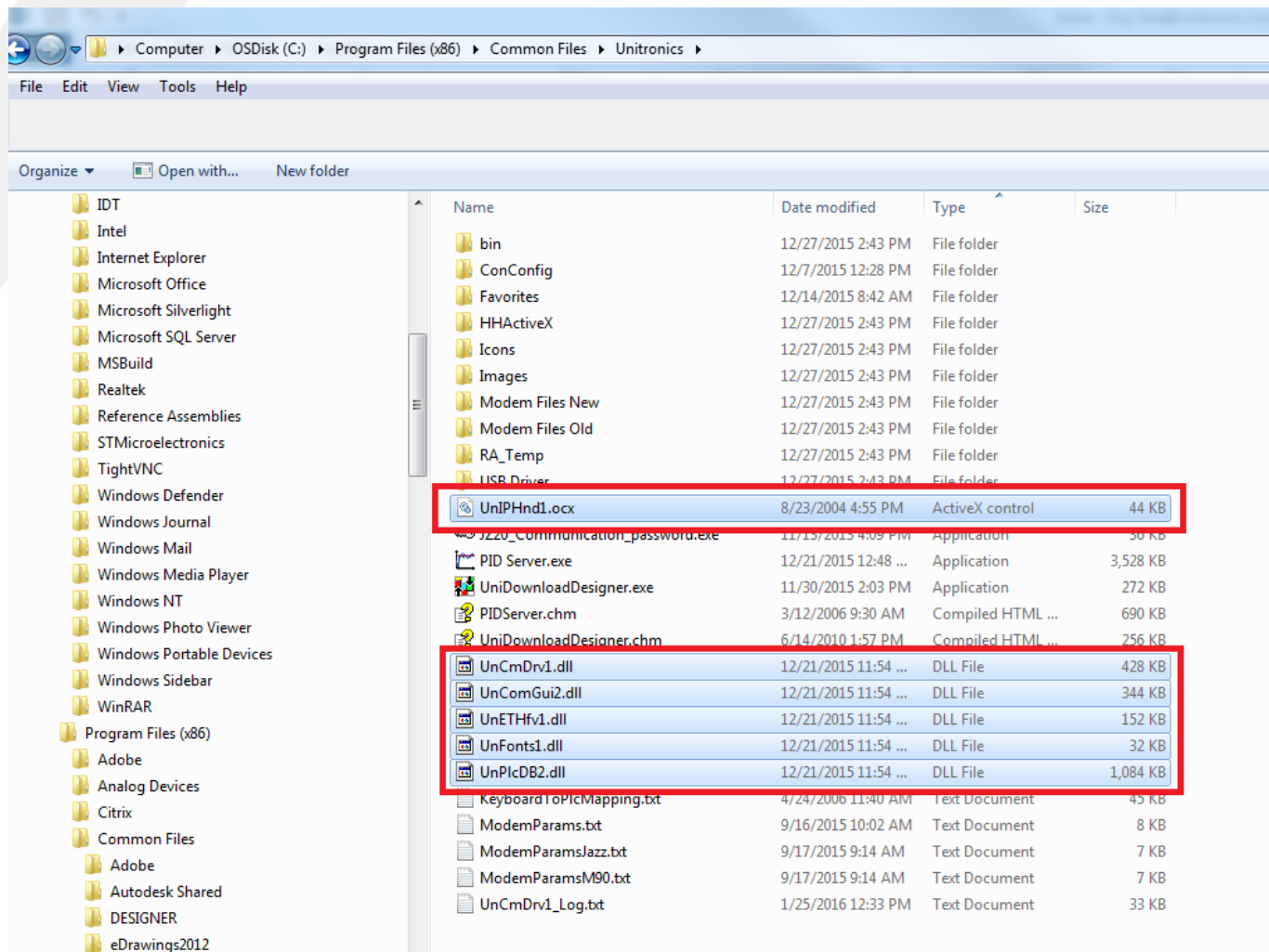

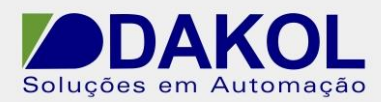

Data: 27/01/2016 Versão 1 Autor: Jamerson Rogério

Encontre o arquivo de instalação do software DataXport e verifique se o mesmo está

bloqueado (click com o botão direito do mouse, propriedades e visualize se está

bloqueado, caso esteja basta desbloquear e aplicar as configurações.)

Execute o Software DataXport e vá em reparar o arquivo.

Após o término, abra o arquivo configurado e faça o teste de conexão.